Beim Export von mehrteiligen 3D-Befunden wie z.B. Modelle aus Oberkiefer und Unterkiefer hängt die zu wählende Ausrichtung von der vorgesehenen Weiterverwendung ab. Soll ein Modell z.B. an eine darstellende Software übergeben oder zu einem Gutachter gesandt werden, dann sollte die Originalausrichtung nicht verändert werden, um die okklusale Beziehung beizubehalten. Soll der Export hingegen an eine 3D-Drucker gesandt werden, dann ist meist eine einheitliche Ausrichtung beider Teilobjekte in Relation zur Fertigungsrichtung gewünscht. Folgende Einstellmöglichkeiten werden im Pulldown [Ausrichtung] für die aktiven (grünen) Schnttebenen bereitgestellt:

Die Checkbox [Horseshoe-Shaped Based] (ab Releases > 3.2.185) ermöglcht das Beschneiden mit einer automatisch anhand des Gingivaverlaufes berechneter Trimmlinie und das senkrechte Auffüllen der Distanz zur eingestellten Schnittebene als Horseshoe-Sockel. Das kann hilfreich sein, wenn die eingestellten Schnittebenen mit den Trimmflächen eines Standard-Sockels kollidieren oder das Sockeln prinzipiell vergessen wurde.

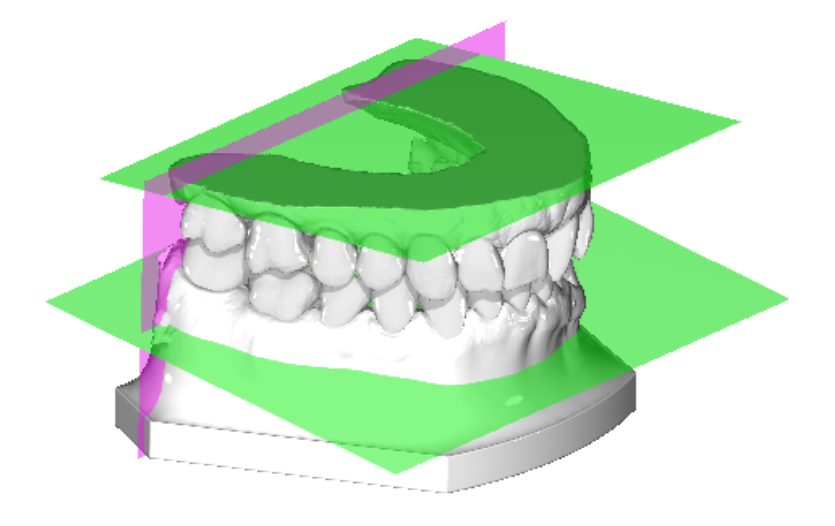

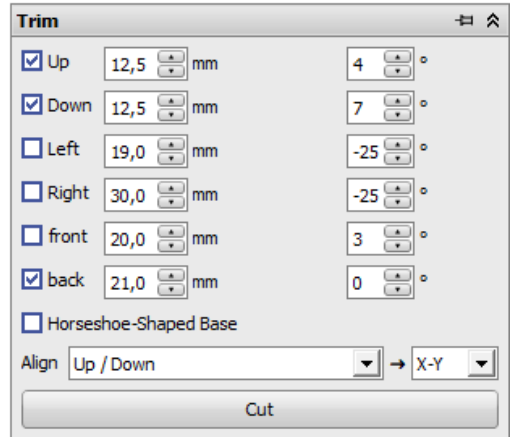

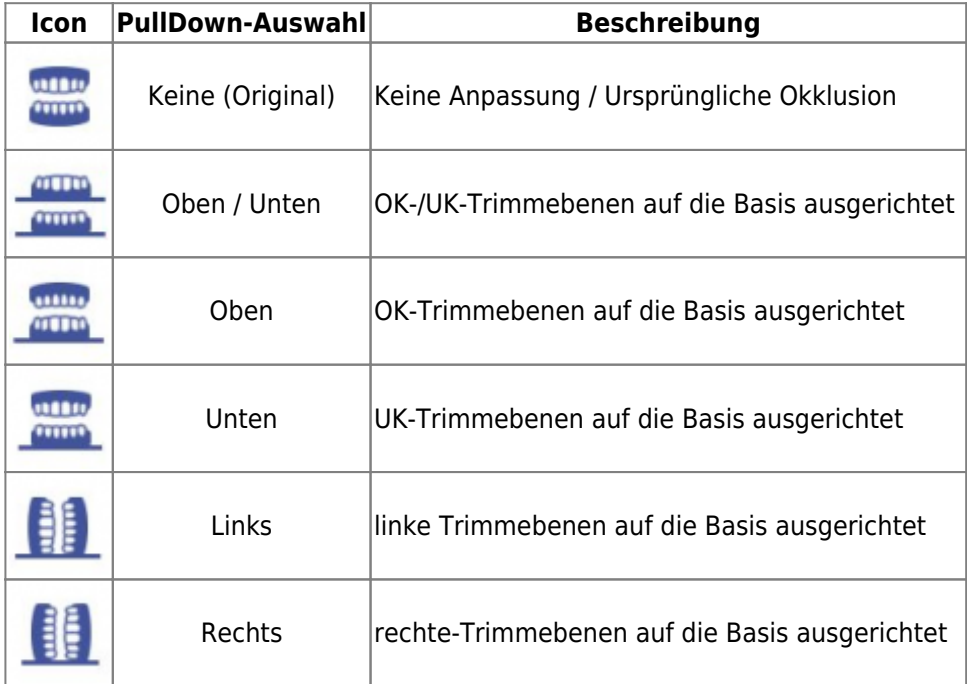

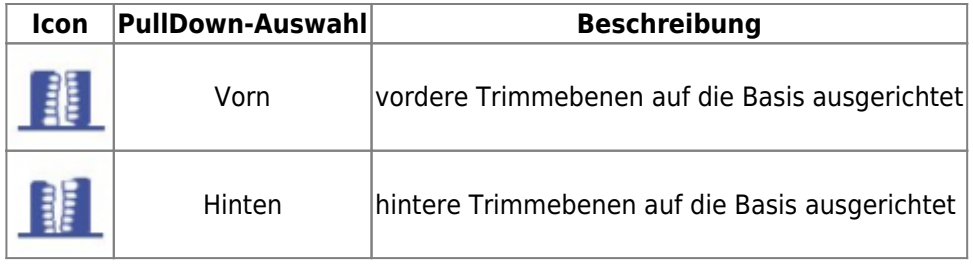

Darüber hinaus kann die vertikale Ausrichtung des Objektkoordinatensystems gewählt werden.

From: <https://onyxwiki.net/> - **[OnyxCeph³™ Wiki]**

Permanent link: **[https://onyxwiki.net/doku.php?id=3de\\_trim](https://onyxwiki.net/doku.php?id=3de_trim)**

Last update: **2023/08/11 10:21**

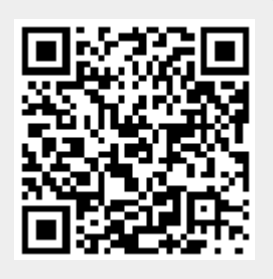